### SCENERYの作り方~!

#### ドンドンパフパフ~!

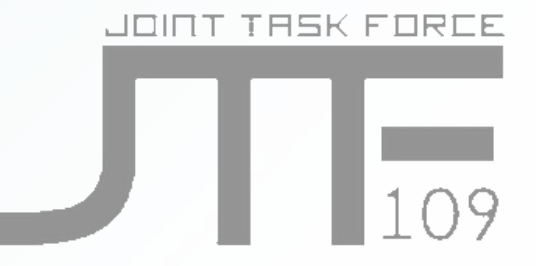

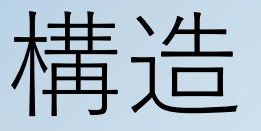

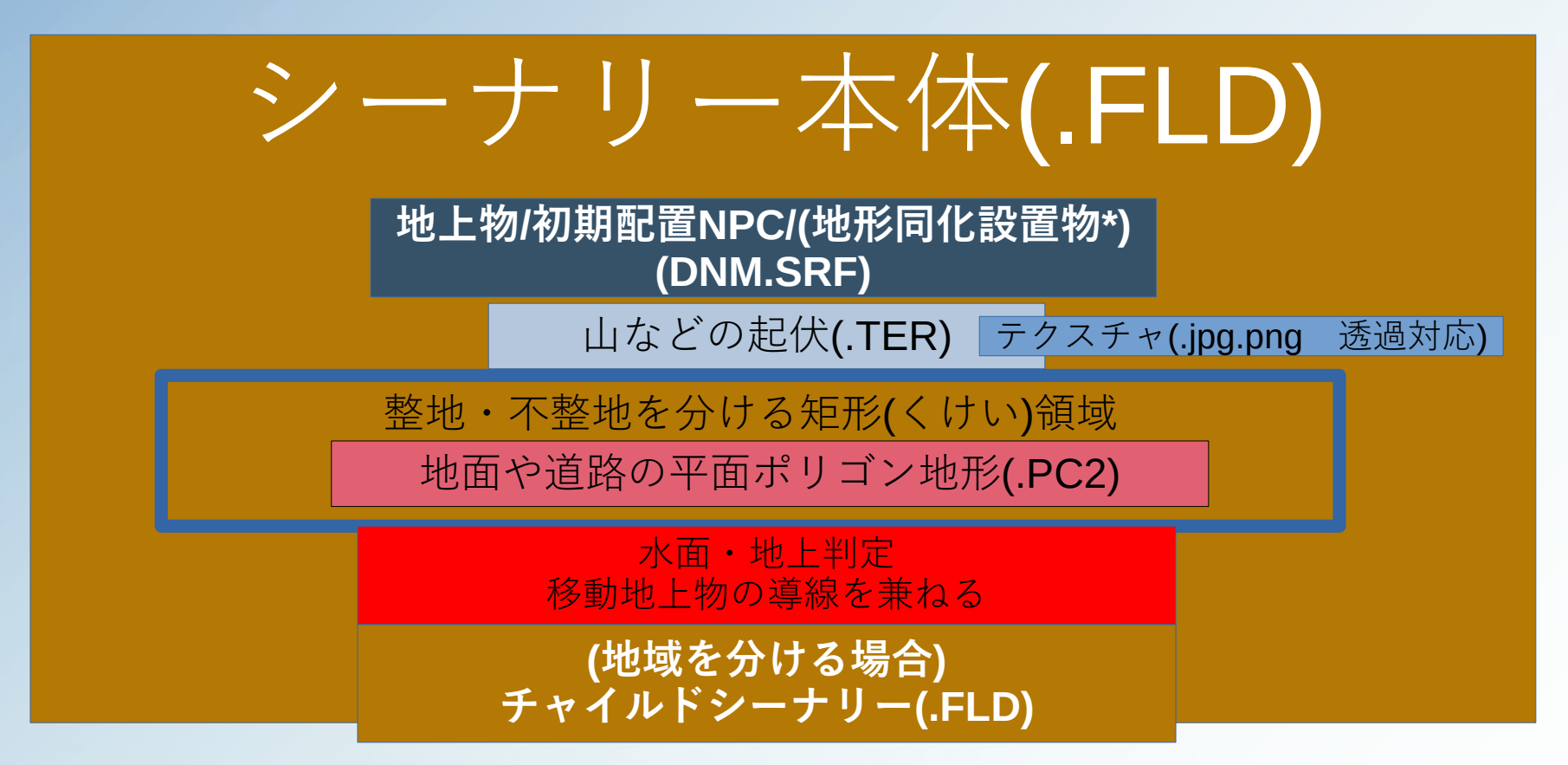

\*最新版のEditorでは配置する方法がない。

Editor上では白い点で表示され判定はxyz頂点の最大・最小値で結んだ 方形(bounding Box)として振る舞う 攻撃に対しては山と同じように遮蔽物として機能し衝突しても機体側の みが破壊される 18年版のysでは形状通りの当たり判定を持つ為使いこなせばdnmで複雑 な建造物やビル群を形成することが理論上可能であるが…

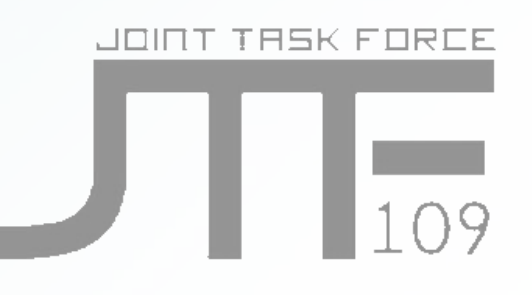

#### Step1.[編集]-[追加]-[子シーナリー]でスペースで茶の点を打ち込む Step2.[選択]-[シーナリーを選択]を押したあと頂点をアクティブ状態にする Step3.[編集]-[追加]-[マップ]を選択してスペースで打ち込む

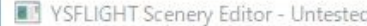

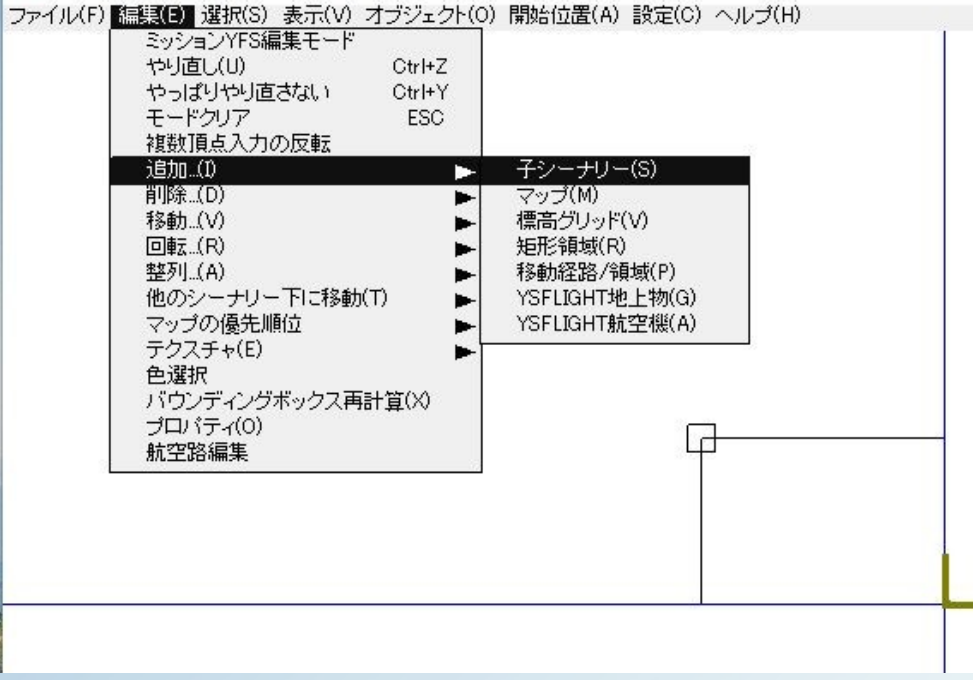

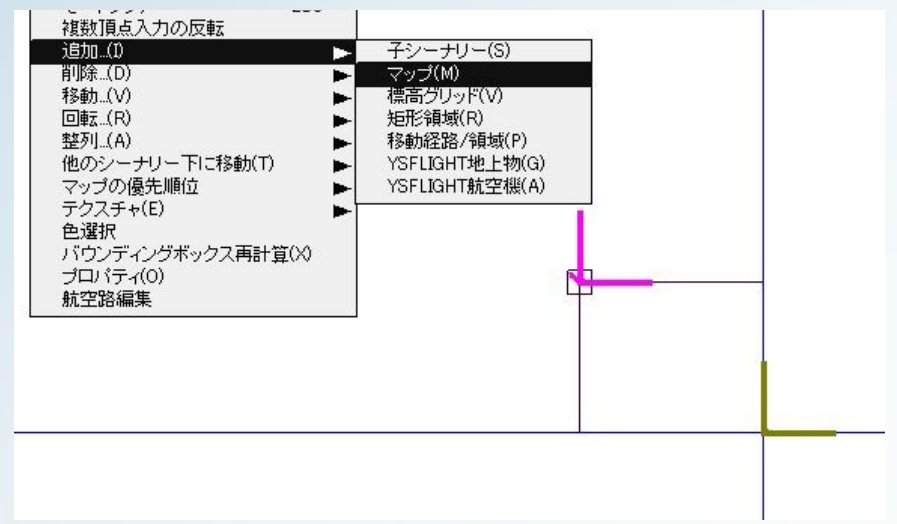

# JOINT THSK FORCE

#### [選択]-[アイテムを選択]でピンクの点をアクティブにし たのちに下の操作を行う

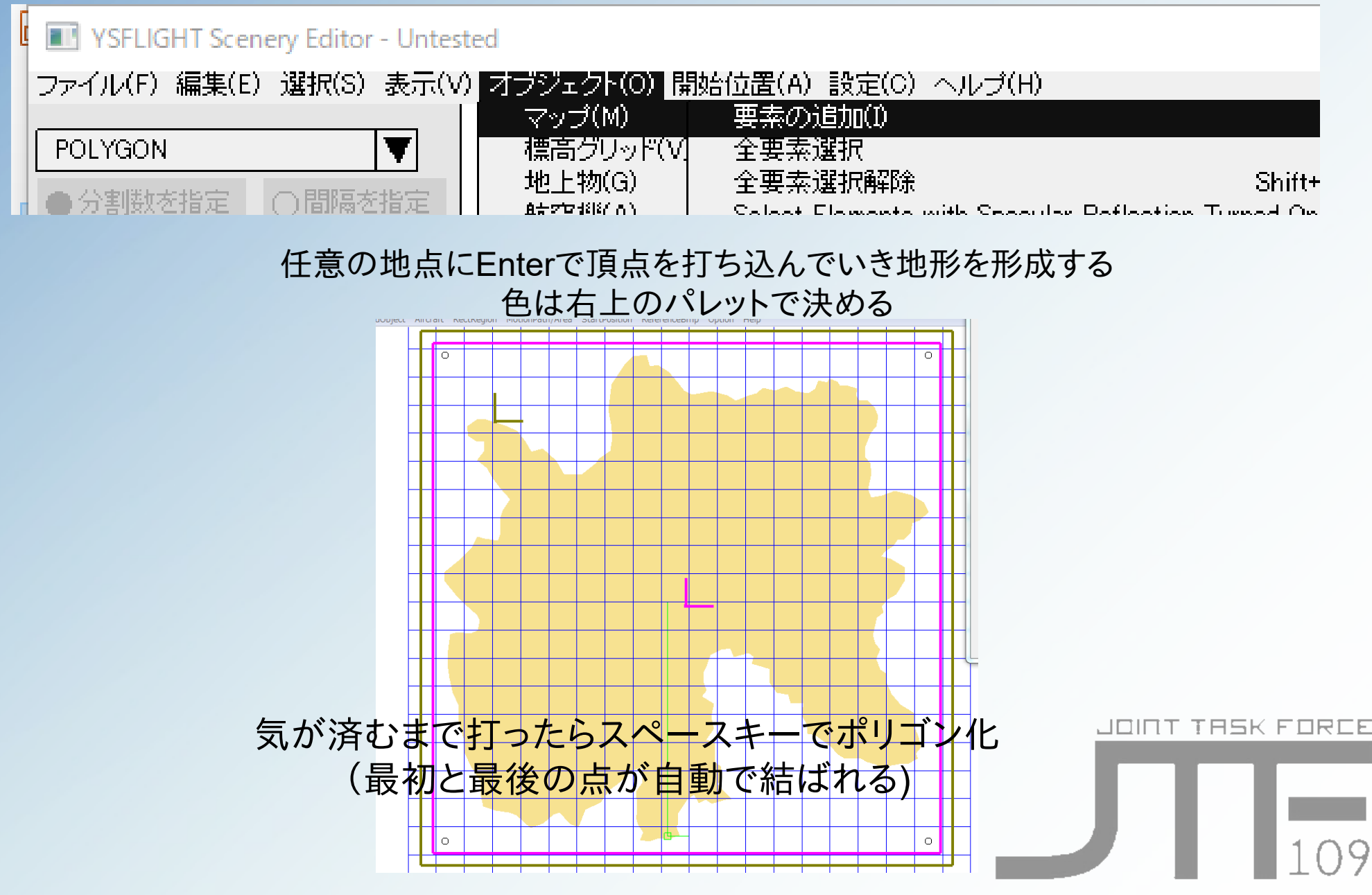

このノリで島に色ポリを載せて環境を表現していく 川や道路は[オブジェクト]-[マップ]-[太線]でつなぐとラク

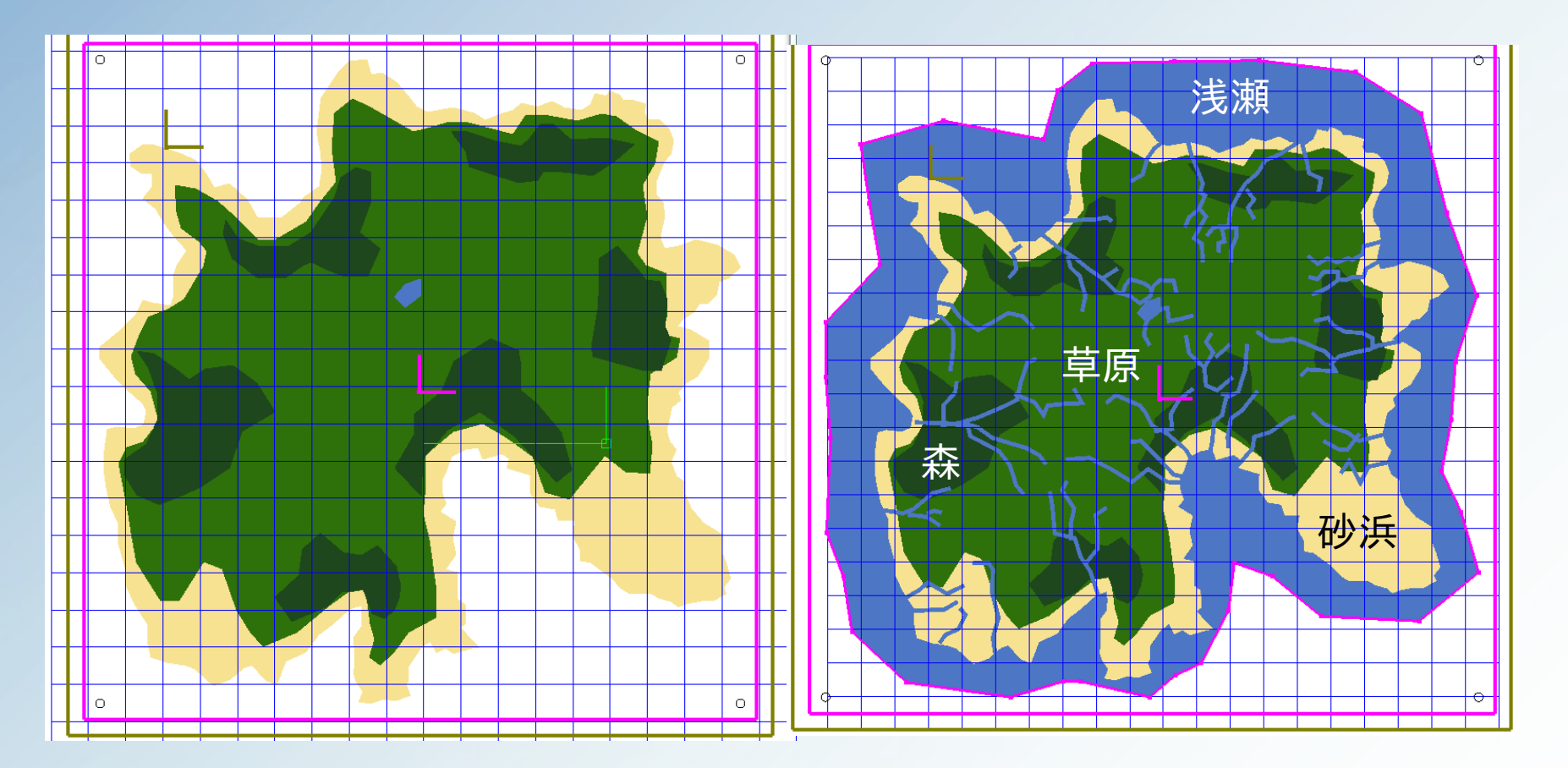

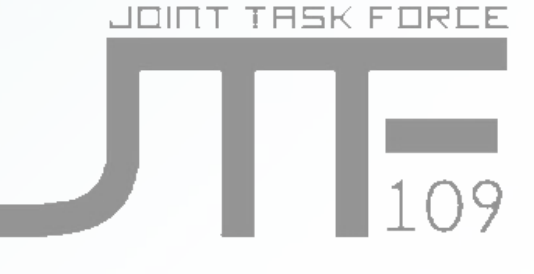

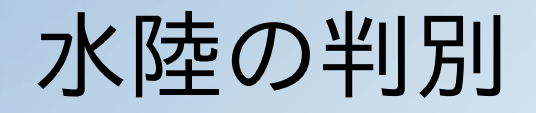

#### マップ(ピンク枠)を選択状態にしエスケープを押したのち 地形をクリックして選択状態にした上で以下の操作をすると境界が引かれる (整地判定も同じく矩形領域~からrunwayやtaxiwayを選択)

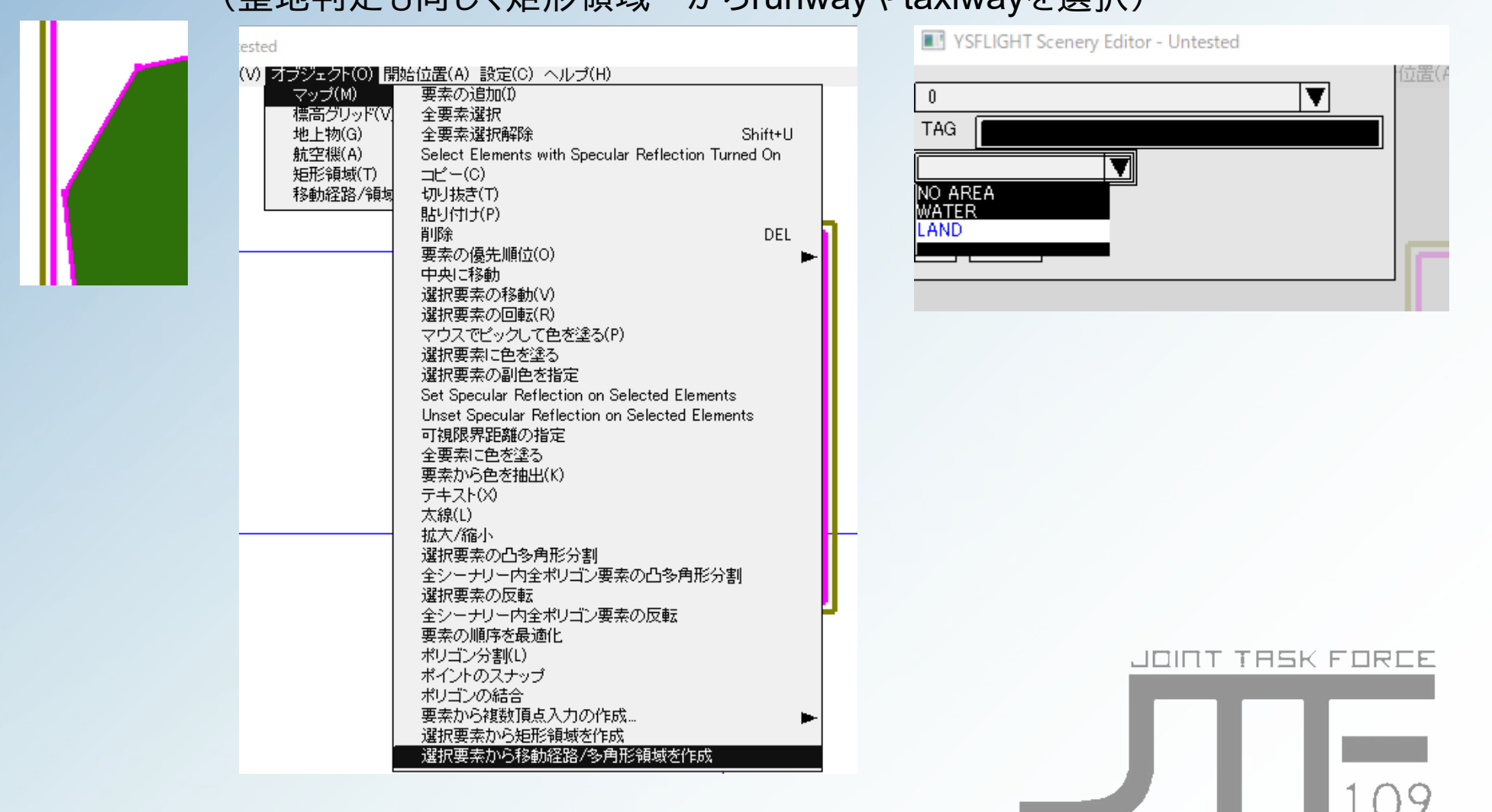

#### 地上物の設置

設置したい土地を含むシーナリー(茶色枠)を選択状態にしてから [編集]-[追加]-[地上物]で新たに開かれた小窓で 置きたい地上物を探し出してスペースで設置

#### 滑走路の設置

デフォルトで同梱されてるやつをシーナリーを読み込み[parts]からで引っ張ってくればok 地上物やグレーの下地を手動で配置して充実させればなおよし フレンズ用空中スポナーは地上物の[invisible friends\_runway]

#### 山の設置

手頃なやつは盗んでくるのが早いけど…

サイズ感が合わないときは創造

置きたいシーナリーを選択して[追加]-[標高グリッド]で最低3点をenterで打ち長方形の土台を生成 設置後アイテムを選択でグリッド本体を選択状態にしエスケープキーを押すと点・辺単位での編集が可能になる

[オブジェクト]-[標高グリッド]から選択した点や辺を上下させて起伏をつくる

ー ロッシーク - コロン・コン・コーム<br>テクスチャを用いる場合は予め[編集]-[テクスチャ]-[追加]から画像を読ませておき

貼り付けたい標高グリッドを選択してプロパティから読ませる

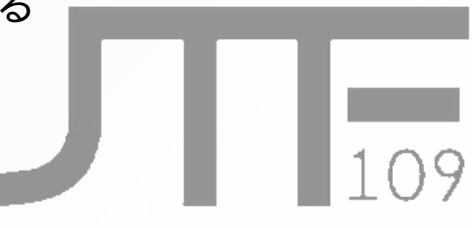

## テクニックと注意書き

#### フレンズスポナーは空中に置く場合**INVISIBLE~**を利用し*4000m*以上に設 置

フレンズの空間認識能力はおバカなので低すぎると墜落・水没が多発し 想定以下の戦力となってしまい難易度が低下する恐れアリ

**PRIMARY**を複数の地上物に施すと最寄りの**PRIMARY**地上物へ向かう

設定し忘れるとフレンズは神室基地目指して飛んでいってしまうため防衛ミッションを作るときは注意

●スポナーの*FLG*に乗り込み許可を設定する

目的の空母やスポナーを選択しオブジェクト-地上部-変更からフラグ7にチェックすることで フレンズスポナーの機能を得る 忘れると対空フェイズがなくなり虚無

# JOINT THEK FORCE